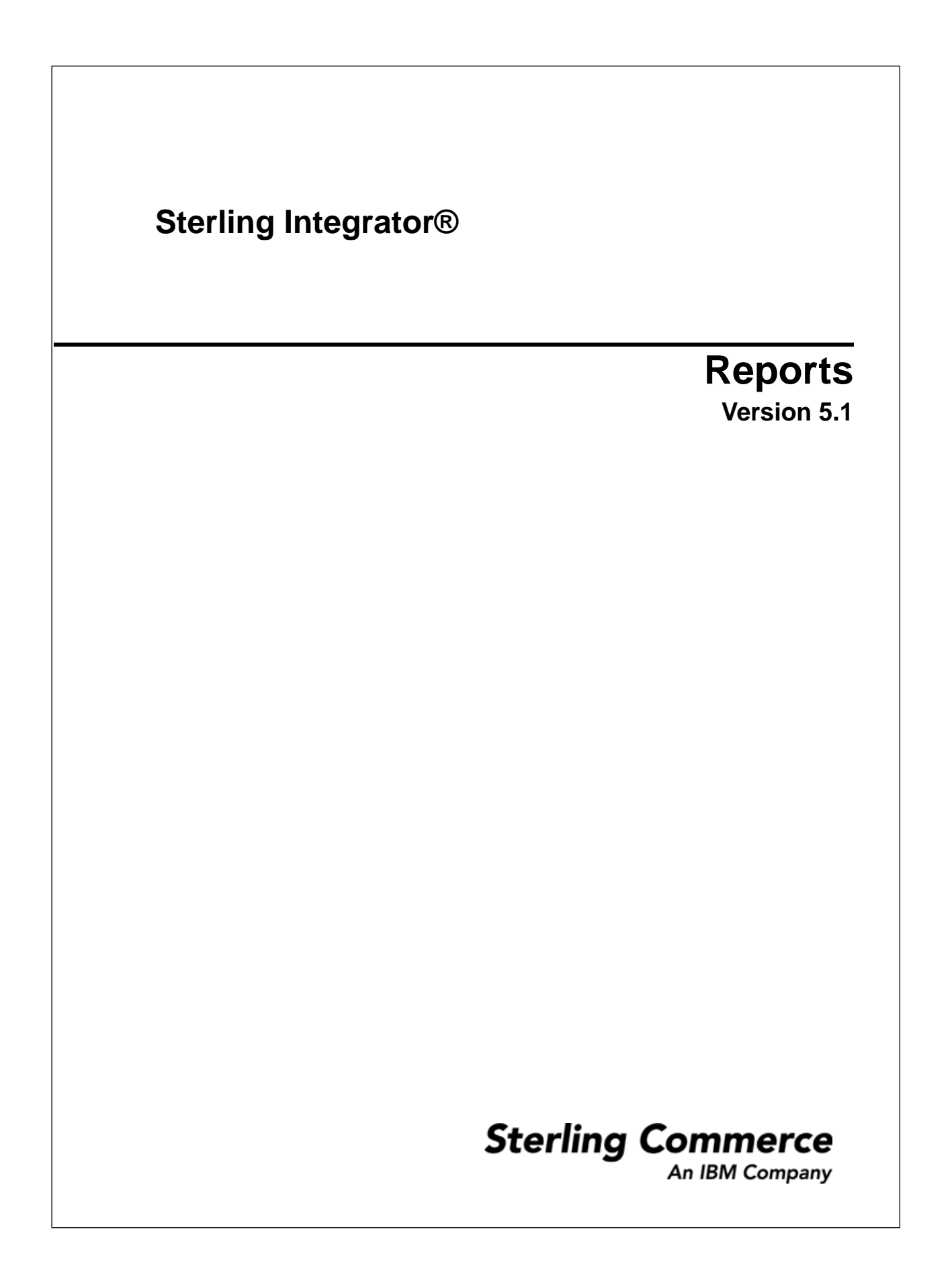

## **Contents**

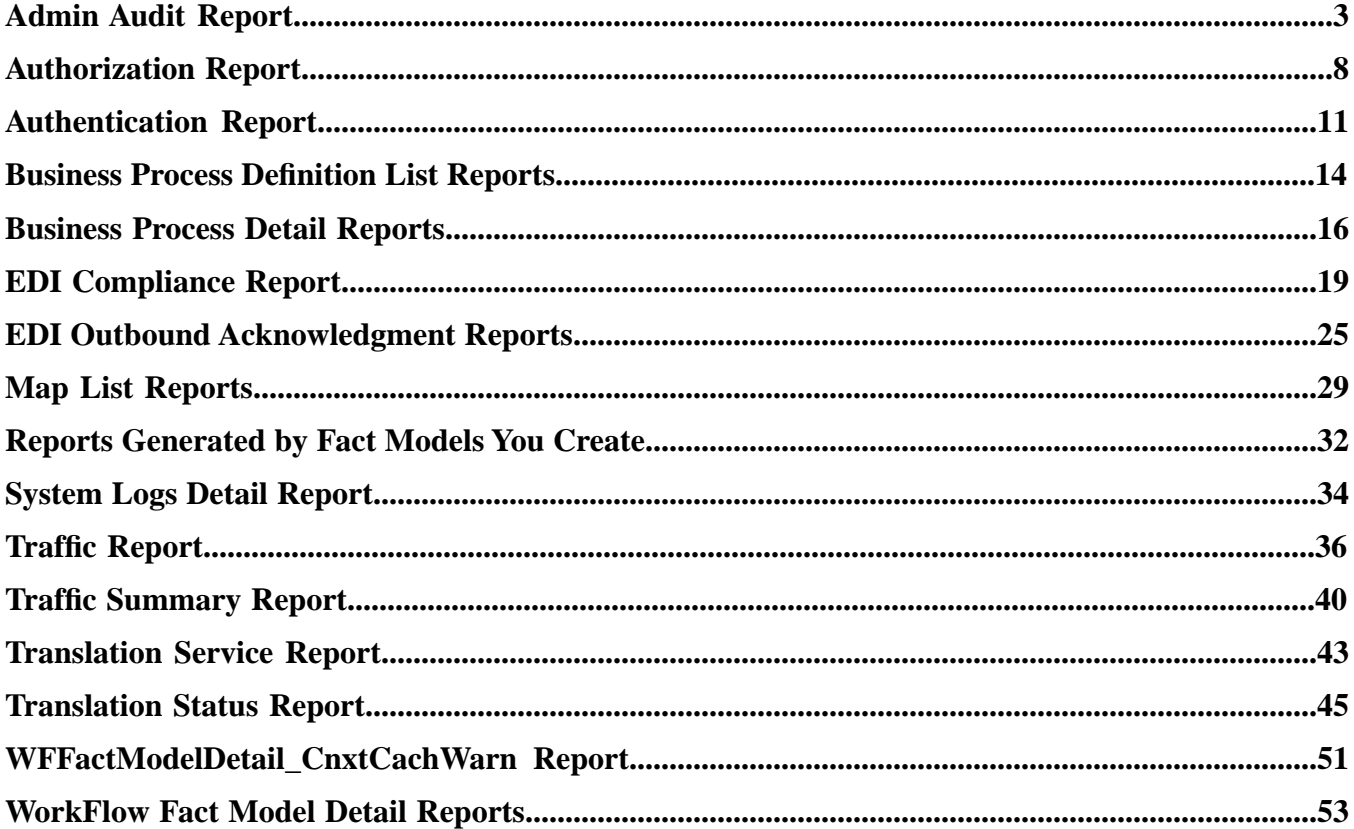

# **Admin Audit Report**

<span id="page-2-0"></span>The Admin Audit report provides a listing of changes made to protected entities such as User, Group, Permission, Mailbox, Virtual Root, Routing Rule, Service / Adapter, and indicates which User (or principal) made the changes. Changes include create, edit, delete, enable and disable. Use this report to see which users made changes to certain protected resources.

The following table lists the Admin Audit reports that are installed with :

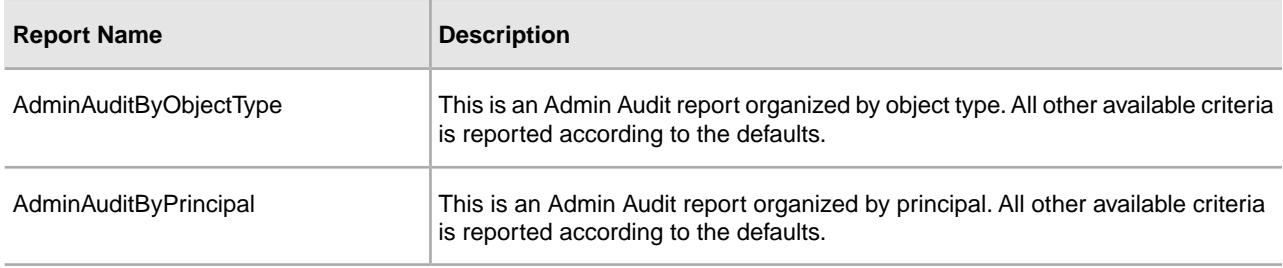

#### **To Run or Customize This Report**

Use **Operations** > **Reports** to run or customize this report.

#### **Report By Parameters**

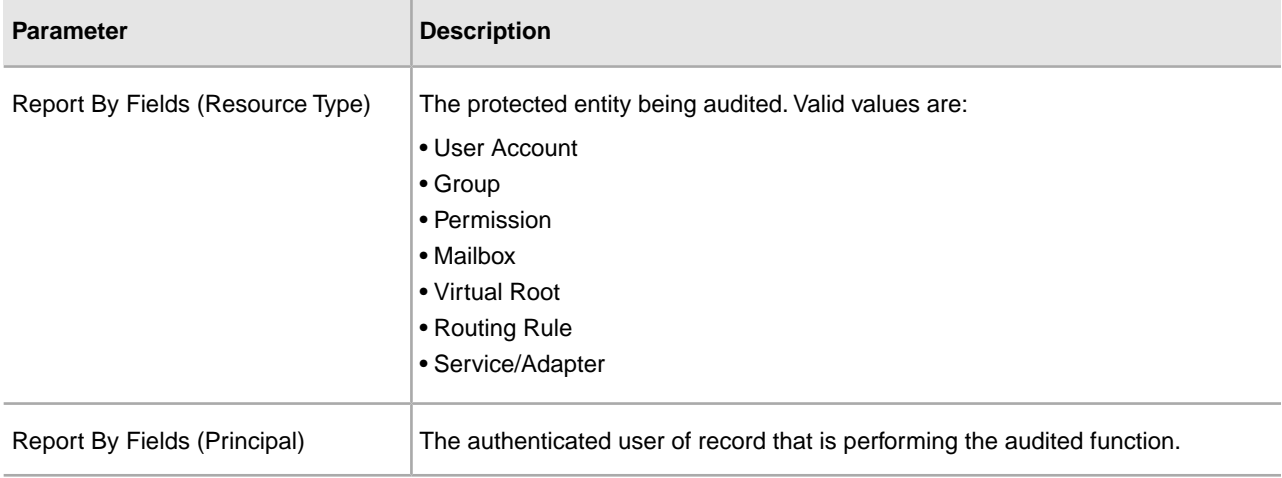

## **Detail Filtering Parameters**

The parameters that display are the same whether you select Resource Type or Principal as the report by field:

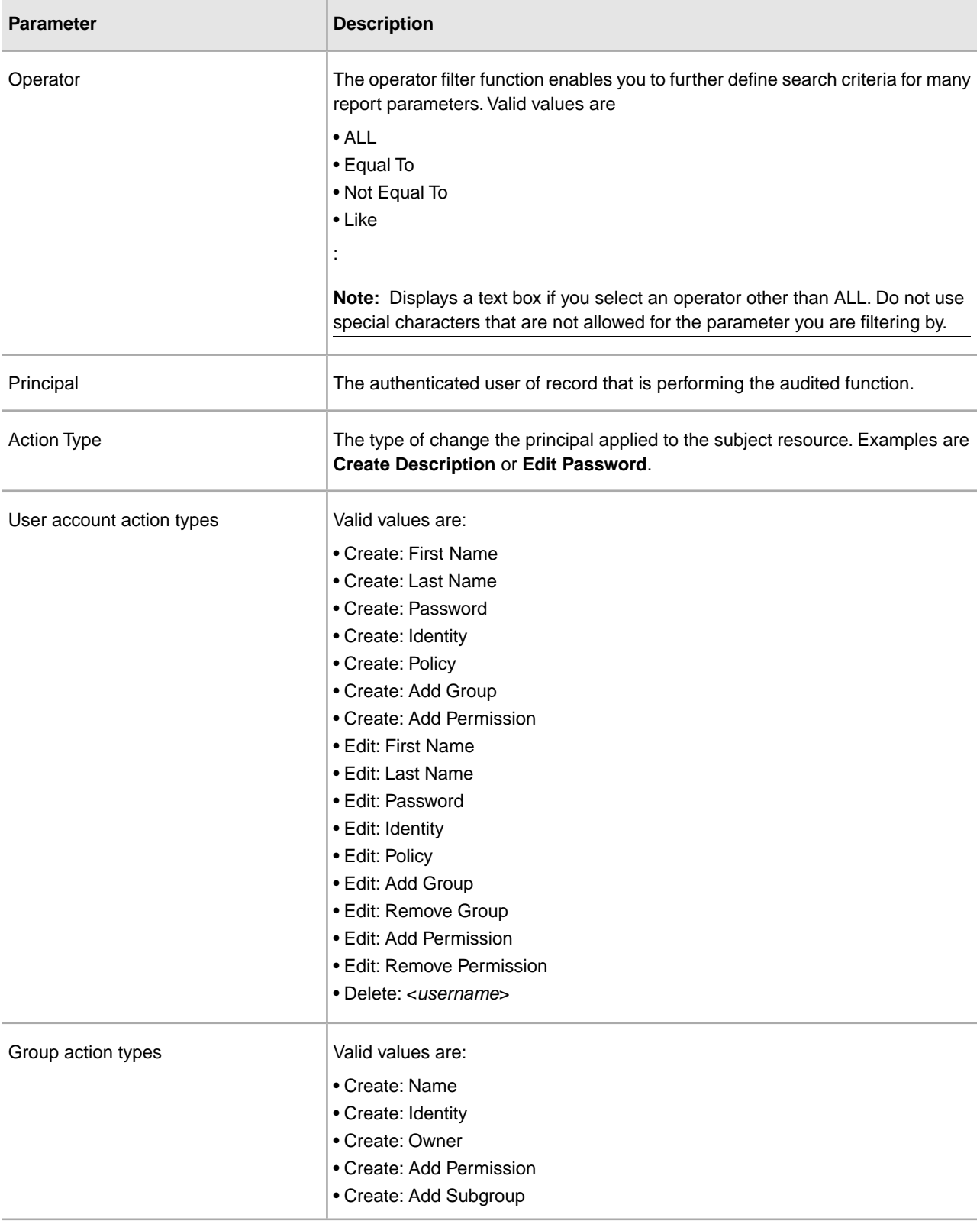

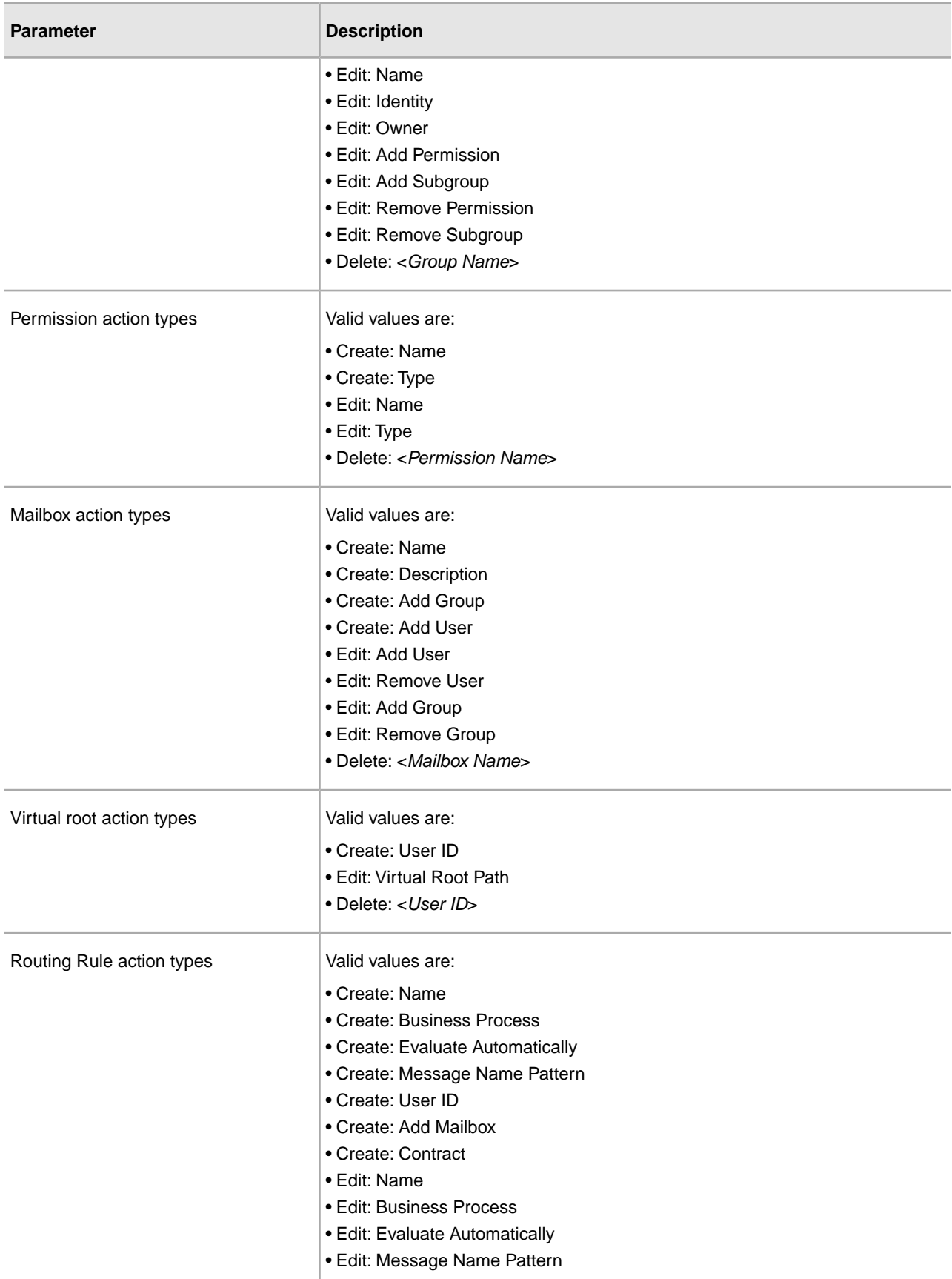

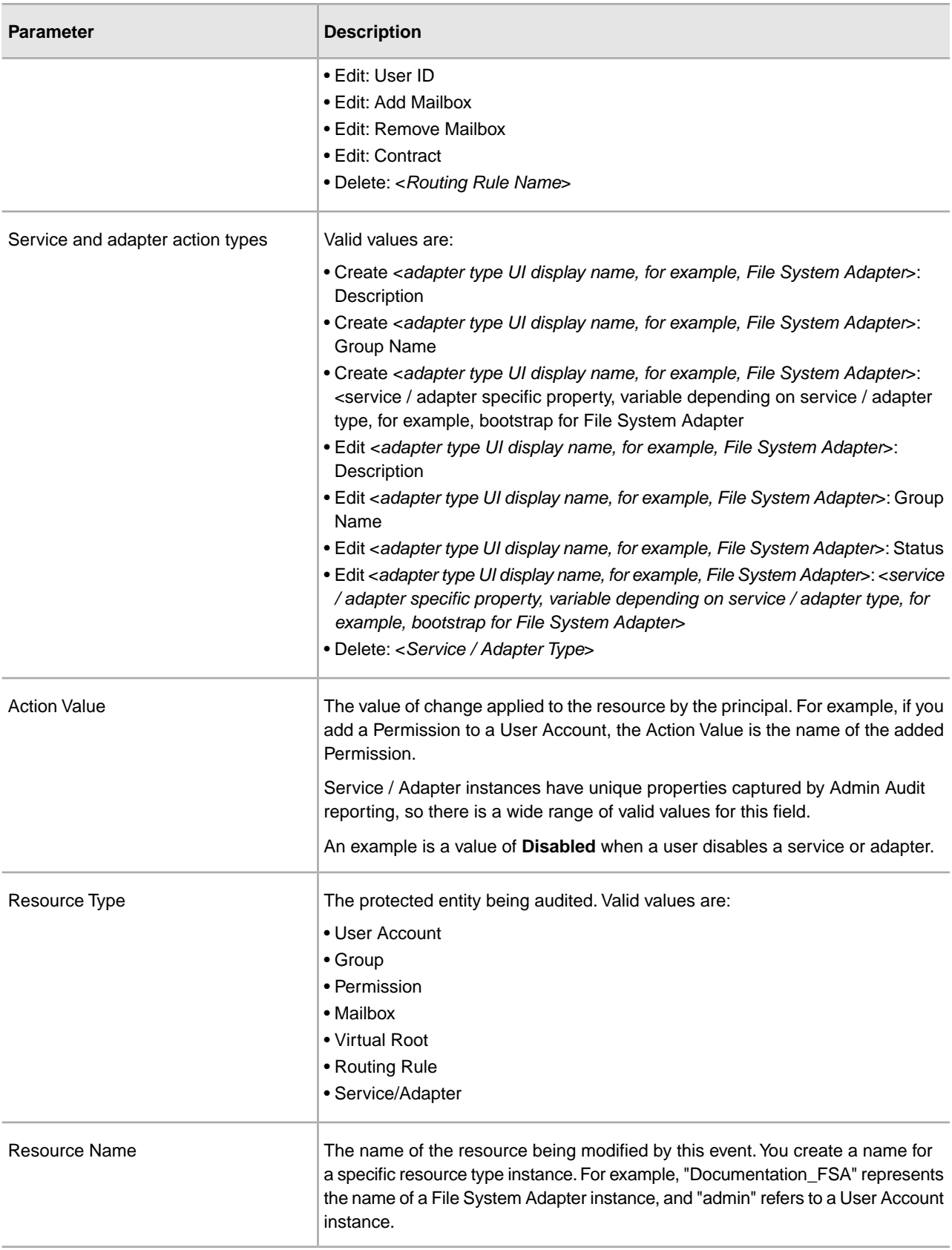

## **Detail Filtering (Time/Date) Parameters**

The date calculation is made when the report is run. You must select either during previous or a date range.

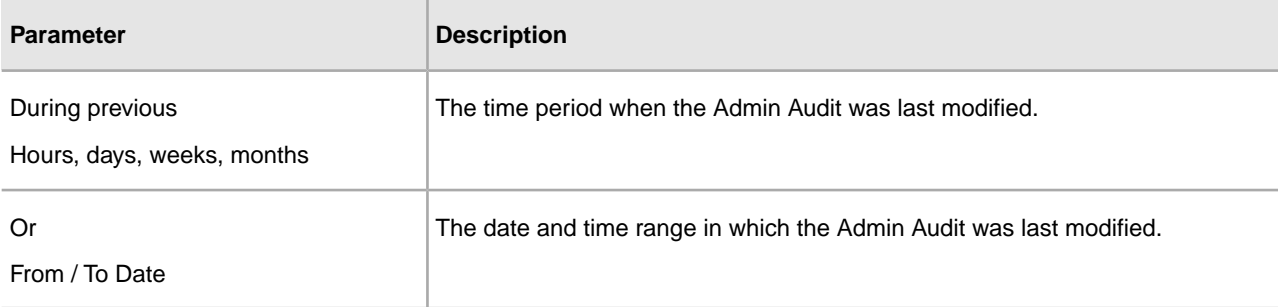

## **Detail Filtering (Display Order) Parameters**

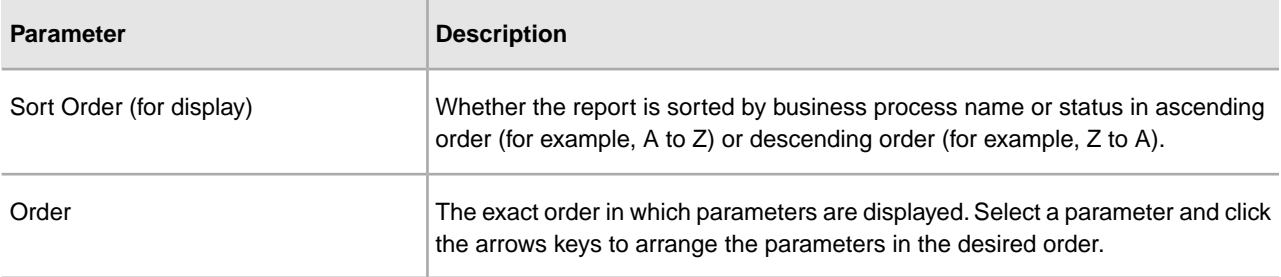

# **Authorization Report**

<span id="page-7-0"></span>The Authorization report enables you to obtain a listing of attempts to access protected resources within Sterling Integrator including Mailboxes, Business Processes, War files and URIs, including the name of the protected resource, the principal attempting the access, and whether Sterling Integrator granted access or not.

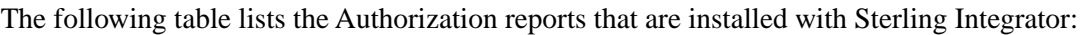

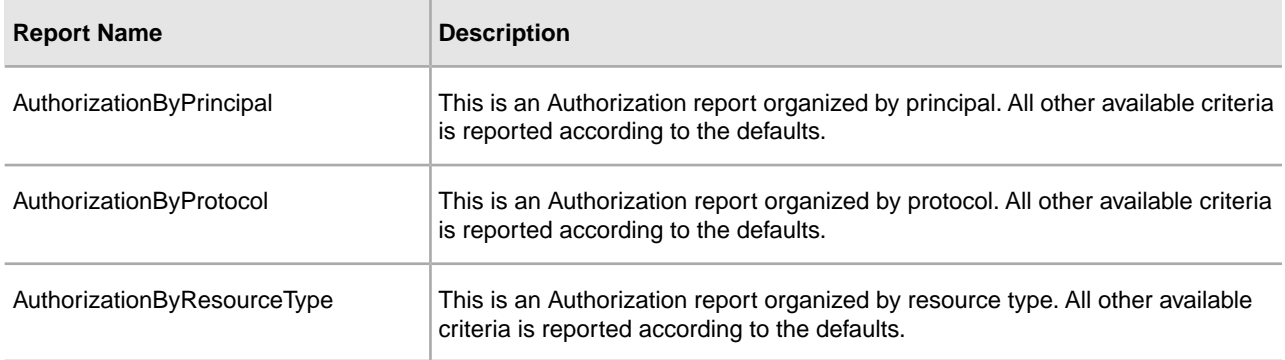

#### **To Run or Customize This Report**

Use **Operations** > **Reports** to run or customize this report.

#### **Report By Parameters Parameters**

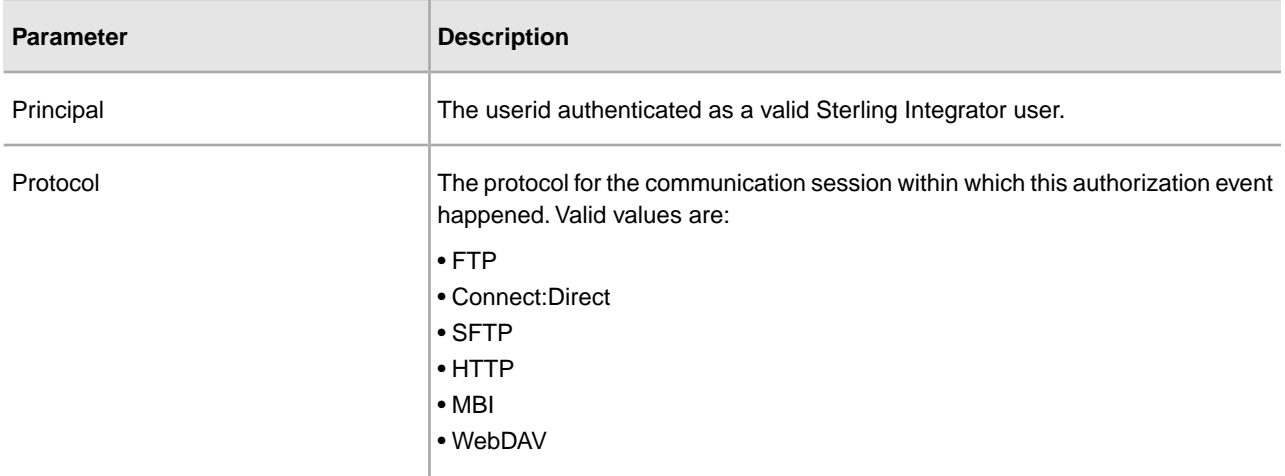

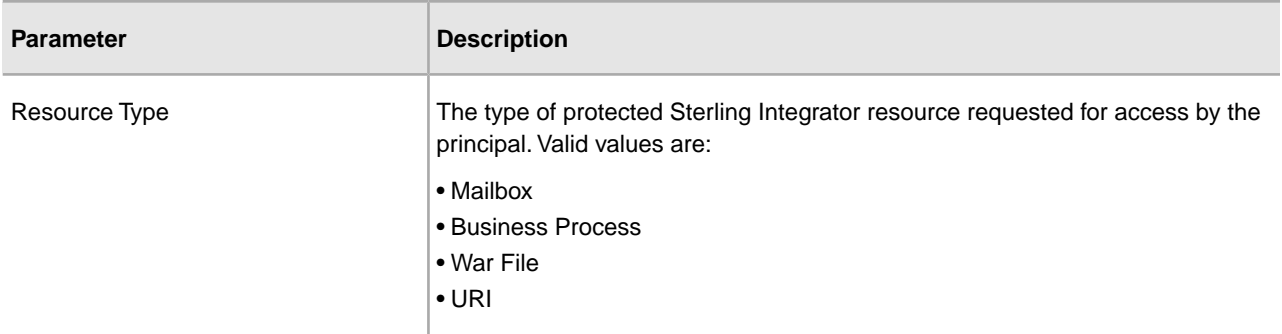

## **Detail Filtering Parameters**

The parameters that display are the same whether you select Resource Type or Principal as the report by field:

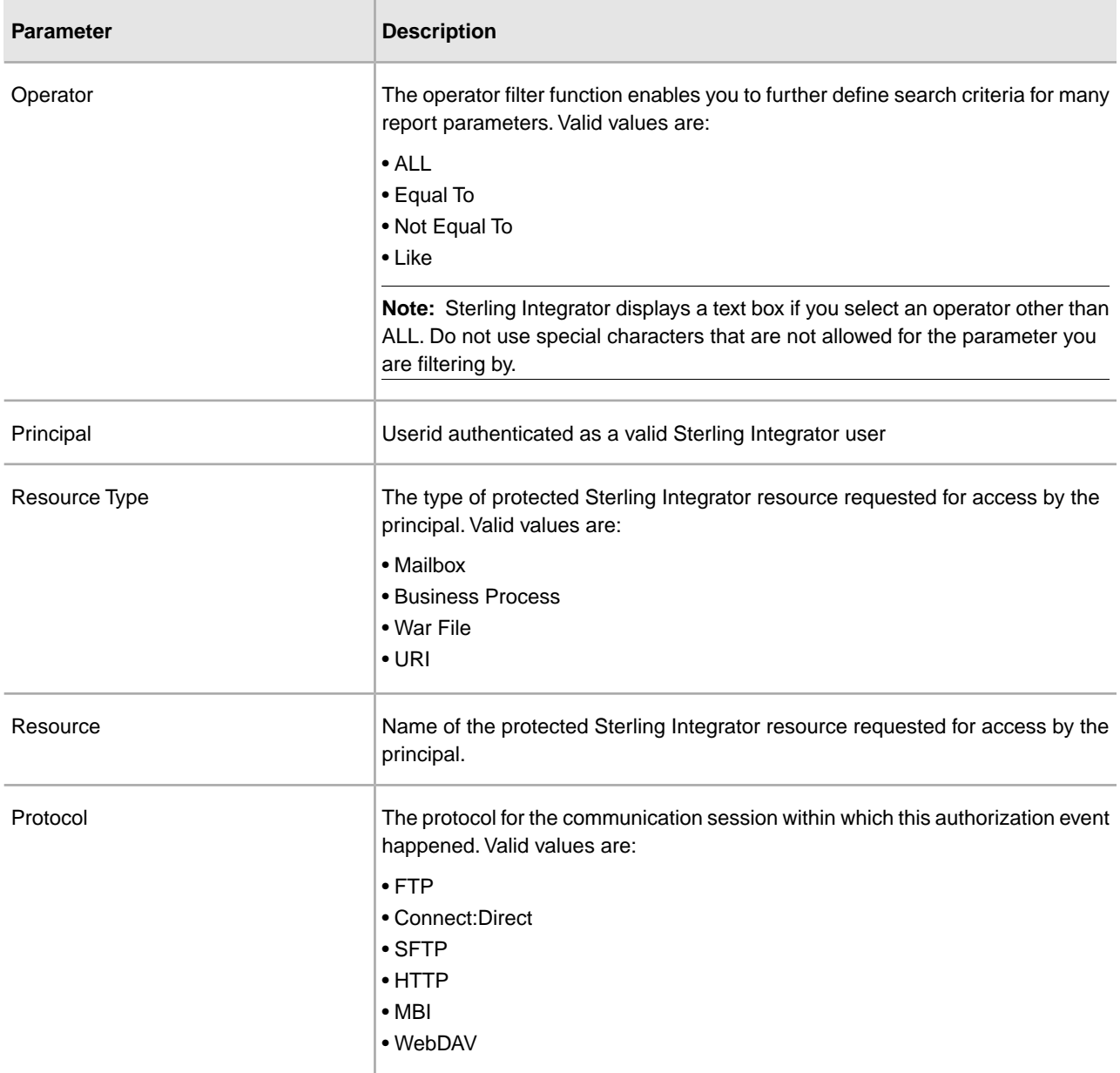

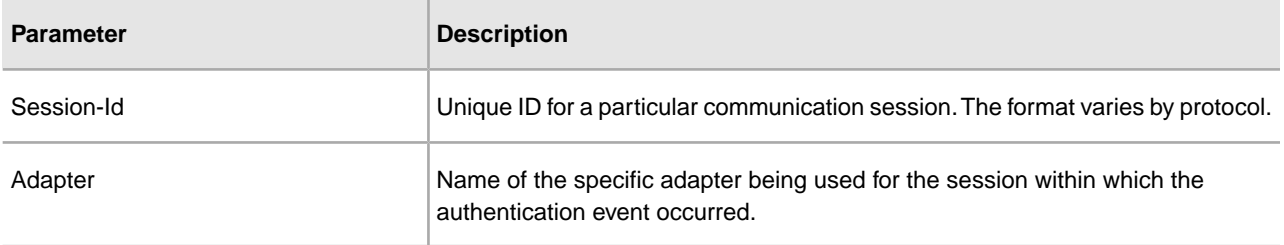

## **Detail Filtering (Time/Date) Parameters**

The date calculation is made when the report is run. You must select either during previous or a date range.

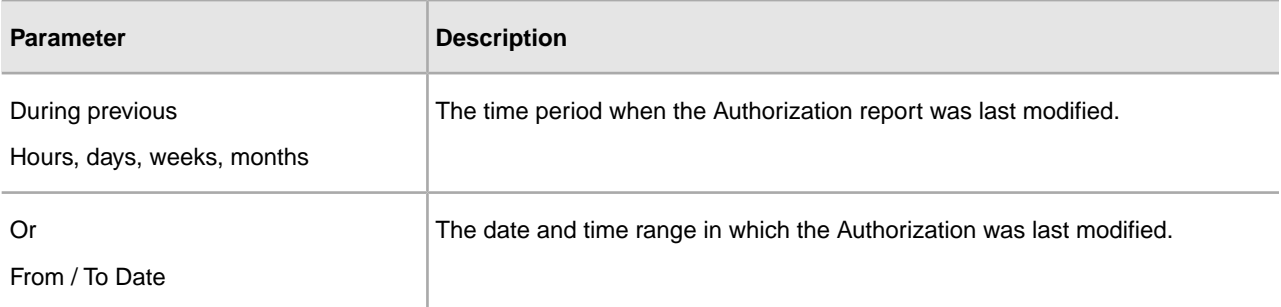

## **Detail Filtering (Display Order) Parameters**

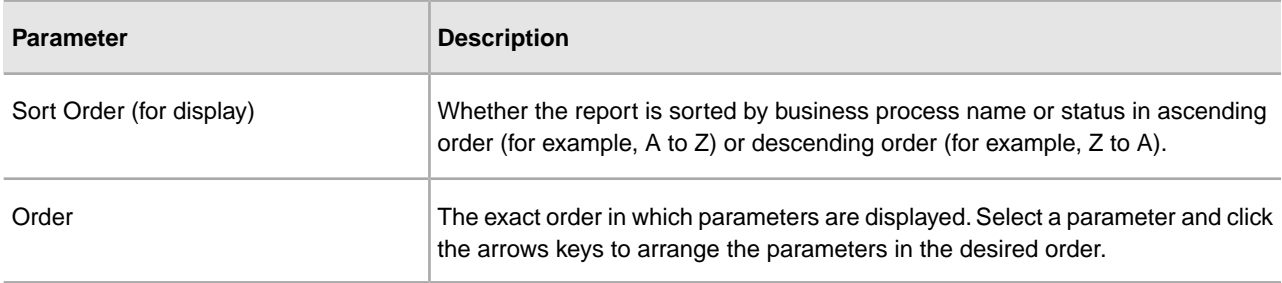

# **Authentication Report**

<span id="page-10-0"></span>The Authentication Report enables you to obtain a listing of user authentication attempts into Sterling Integrator, and from within Sterling Integrator to remote systems. User authentication is any log in with a user ID.

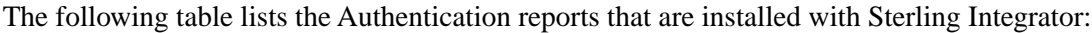

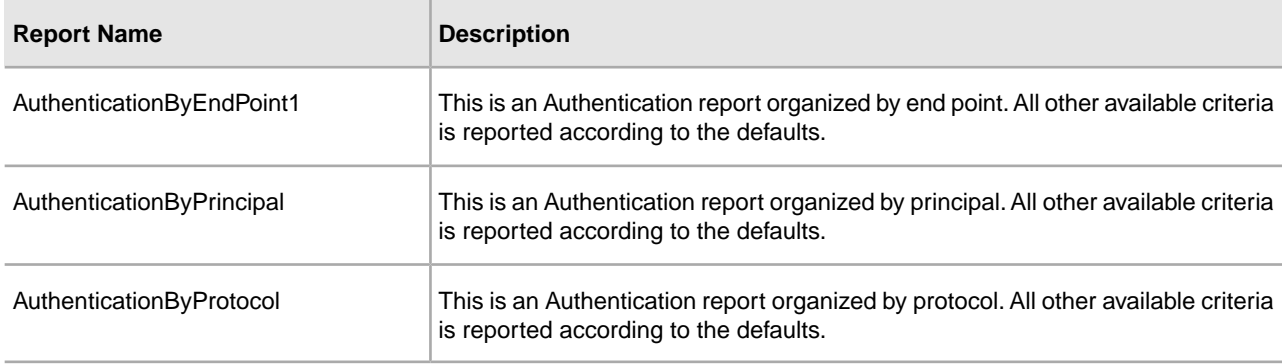

#### **To Run or Customize This Report**

Use **Operations** > **Reports** to run or customize this report.

#### **Report By Parameters**

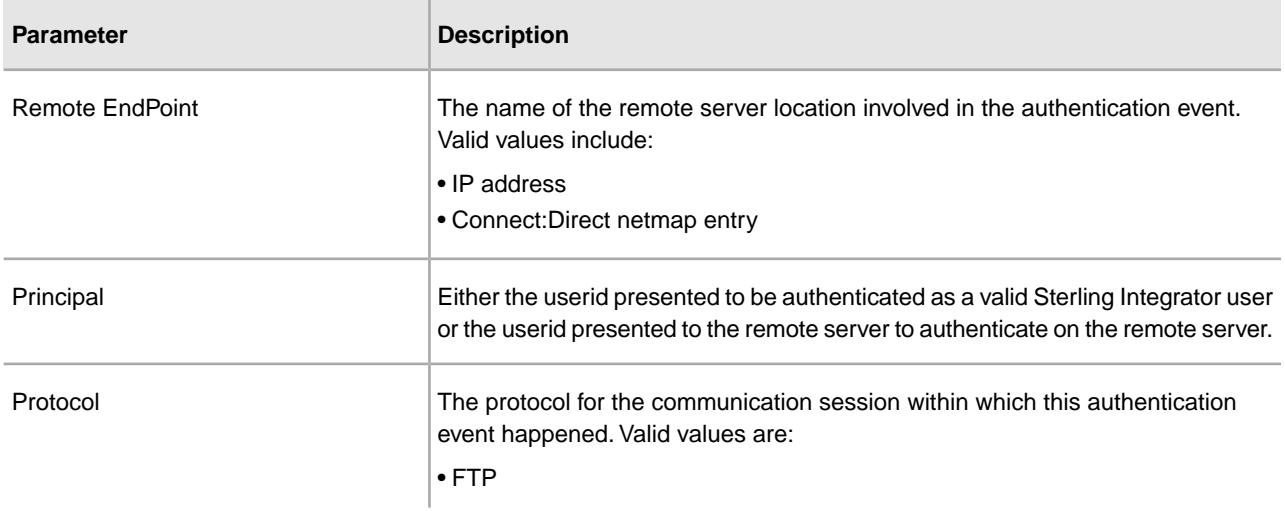

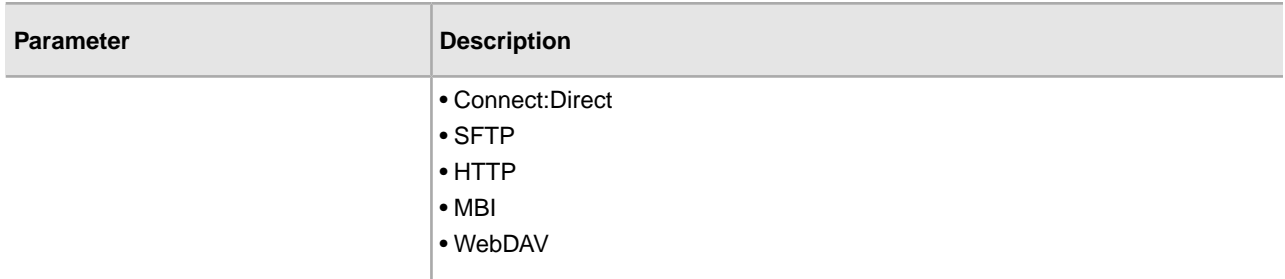

## **Detail Filtering Parameters**

The parameters that display are the same whether you select Remote Endpoint, Principal, or Protocol as the report by field:

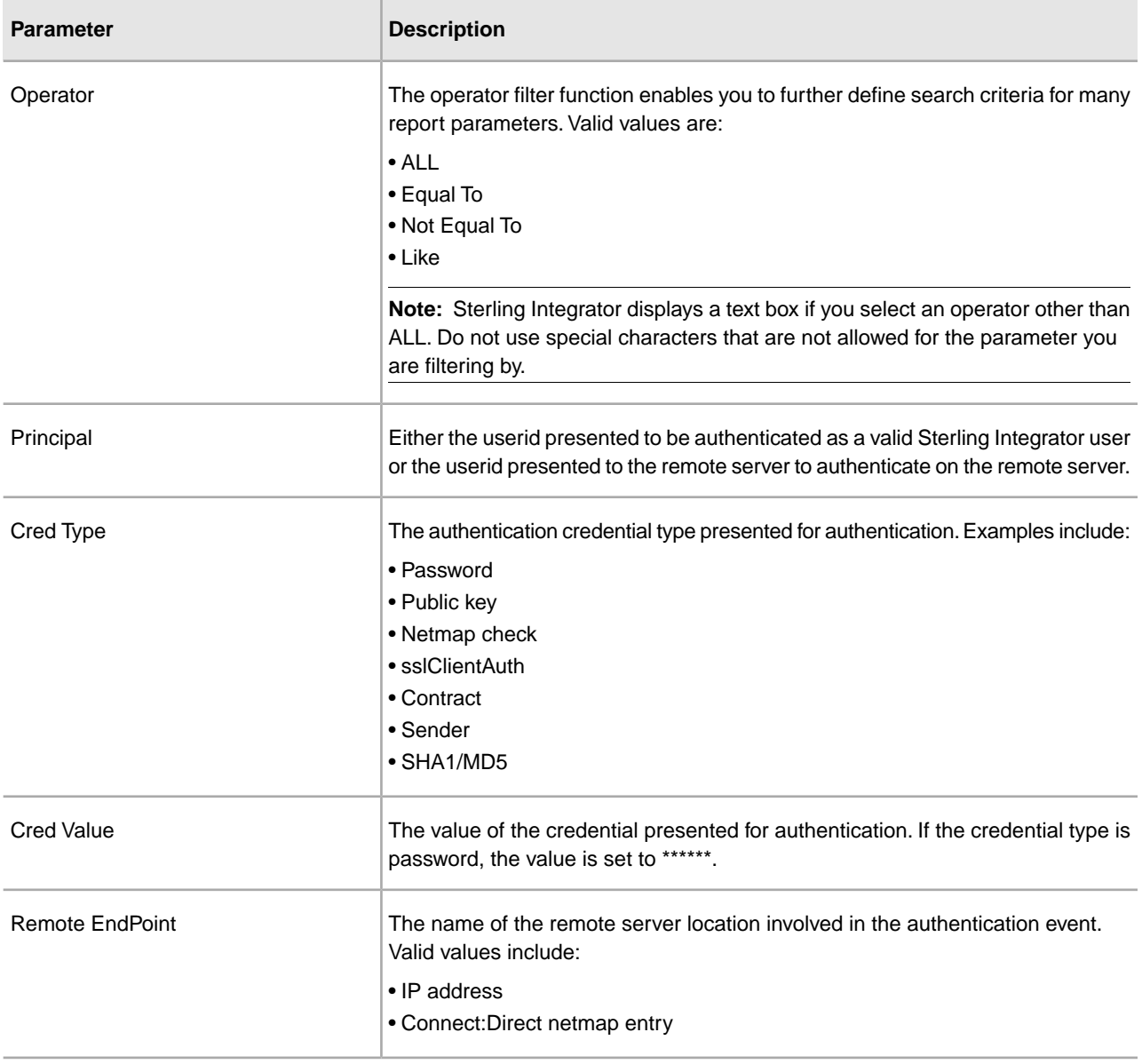

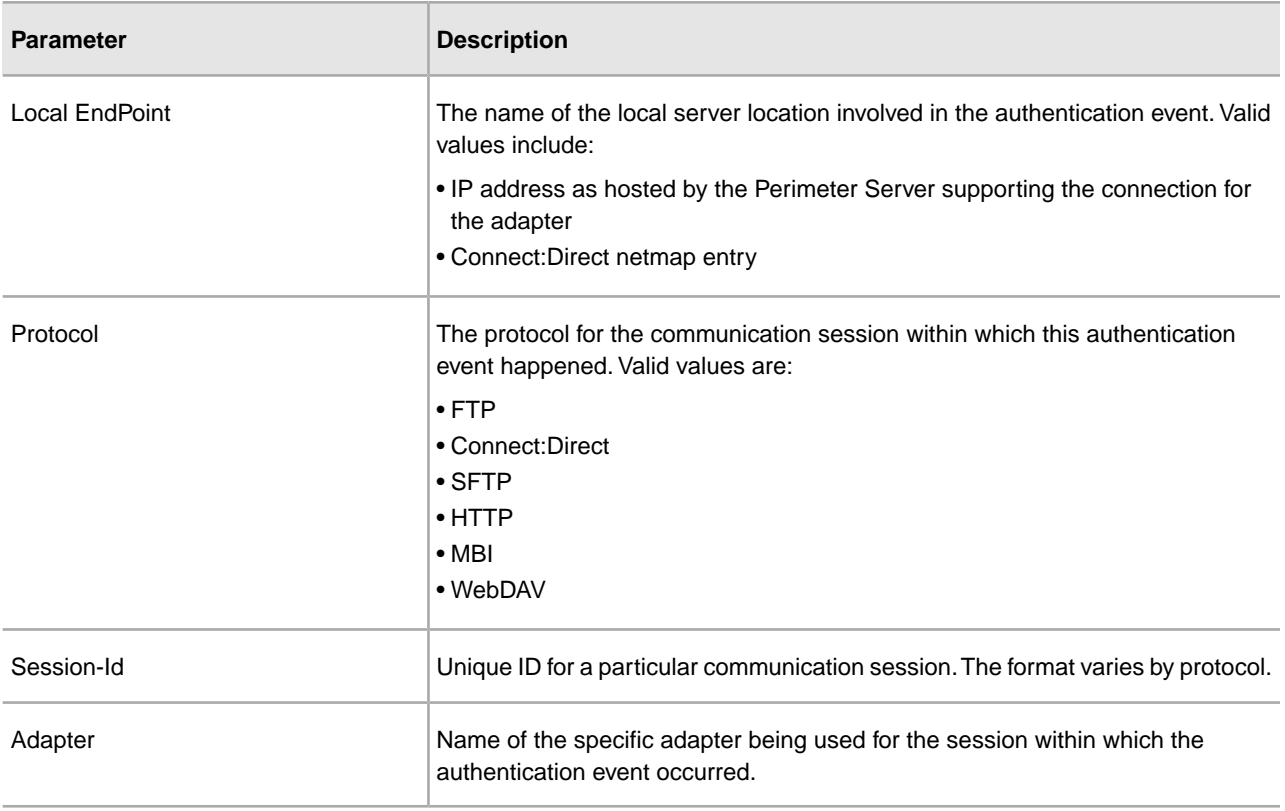

## **Detail Filtering (Time/Date) Parameters**

The date calculation is made when the report is run. You must select either during previous or a date range.

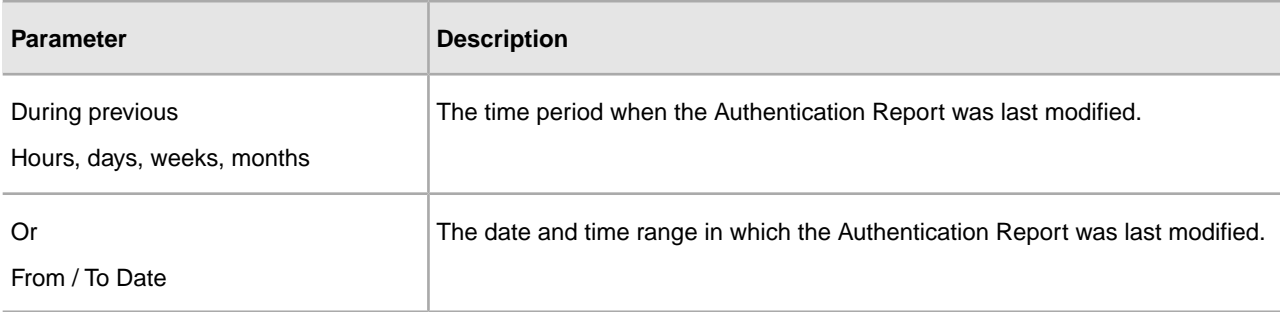

## **Detail Filtering (Display Order) Parameters**

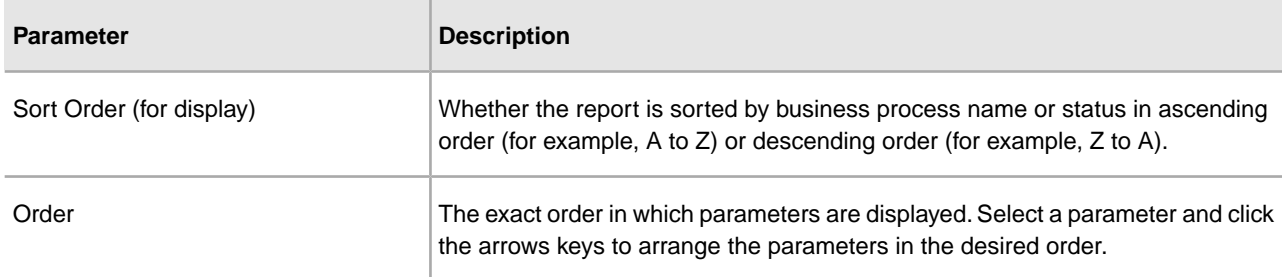

# <span id="page-13-0"></span>**Business Process Definition List Reports**

The Business Process Definition List report enables you to obtain a listing of business process definitions sorted by parameters including business process name and whether the business process is enabled in Sterling Integrator. You may want to use this report if, for example, you need to know how many business process definitions were modified during a specified time period.

The Business Process Definition report contains all versions of the business process definitions. The totals in the report are inclusive of every version of each business process definition. For example, if you select to report on the total number of business process definitions enabled in your system, and you have two versions of Business Process A and two version of Business Process B, the Business Process Definition report indicates that you have a total of four enabled business process definitions in your system.

The following table lists the Business Process Definition List reports that are installed with Sterling Integrator.

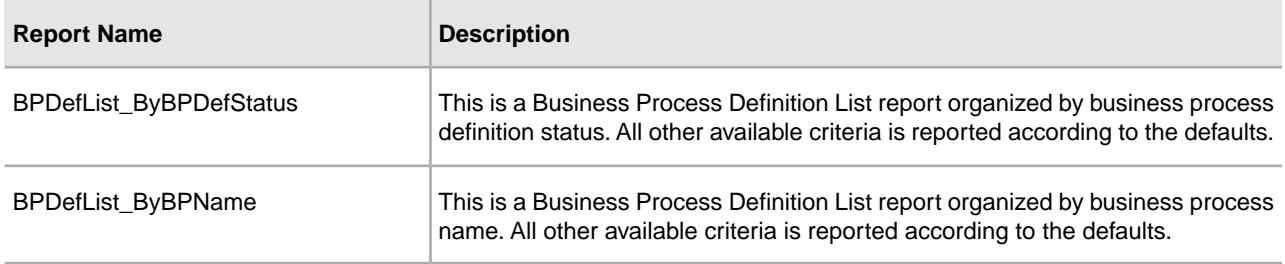

#### **To Run or Customize This Report**

Use **Operations** > **Reports** to run or customize this report.

#### **Report By Parameters**

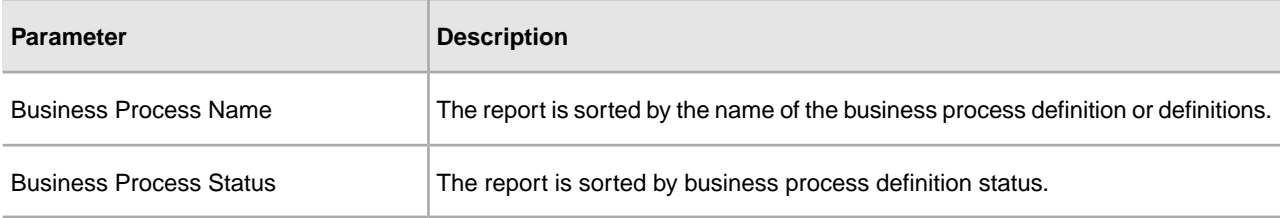

## **Detail Filtering Parameters**

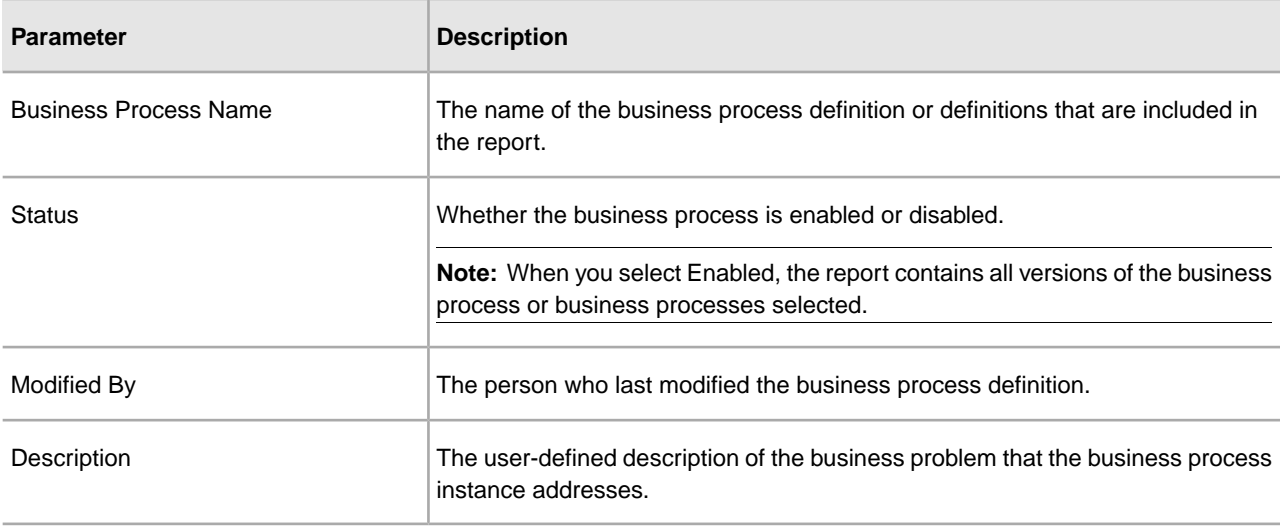

#### **Detail Filtering (Modification Date) Parameters**

The date calculation is made when the report is run. You must select either during previous or a date range.

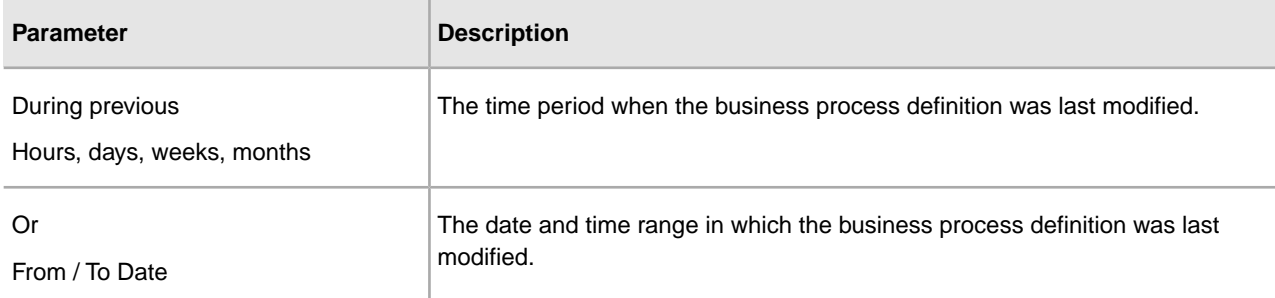

## **Detail Filtering (Display Order) Parameters**

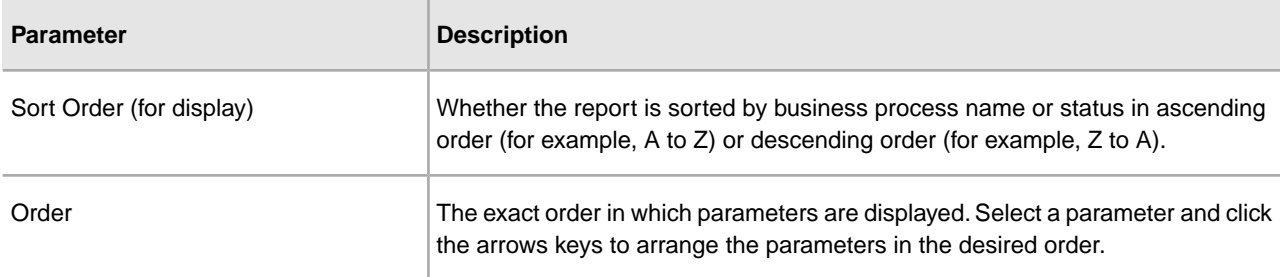

## **Business Process Detail Reports**

<span id="page-15-0"></span>The Business Process Detail report enables you to sort and report on business process instances (when a business process is executed), categorized by business process name, workflow state, and workflow status. You may want to use this report to determine, for example, how many business processes run on a particular day are still marked with the status Waiting.

The following table lists the Business Process Definition List reports that are installed with Sterling Integrator:

![](_page_15_Picture_97.jpeg)

#### **To Run or Customize This Report**

Use **Operations** > **Reports** to run or customize this report.

#### **Report By Parameters**

![](_page_15_Picture_98.jpeg)

## **Detail Filtering Parameters**

![](_page_16_Picture_159.jpeg)

## **Detail Filtering (Status/State) Parameters**

![](_page_16_Picture_160.jpeg)

## **Detail Filtering (Start Time) Parameters**

The date calculation is made when the report is run. You must select either during previous or a date range.

![](_page_17_Picture_75.jpeg)

## **Detail Filtering (Display Order) Parameters**

![](_page_17_Picture_76.jpeg)

# **EDI Compliance Report**

<span id="page-18-0"></span>The EDI Deenvelope business processes (that is, X12Deenvelope, EDIFACTDeenvelope, CIIDeenvelope) perform a compliance check to verify absolute adherence to the supported EDI standards, including ANSI X12, EDIFACT, and CII Syntax Rule formats. The EDI Deenvelope business processes validate each level of a document, including the interchange, group, transaction levels, messages, and message groups, and produce the EDI Compliance report when exceptions occur.

![](_page_18_Picture_96.jpeg)

The following table describes the codes in the EDI Compliance report that apply to ANSI X12, EDIFACT, and CII:

![](_page_19_Picture_127.jpeg)

#### **Group Level Error**

![](_page_19_Picture_128.jpeg)

![](_page_20_Picture_126.jpeg)

## **Transaction Set Level Error**

![](_page_20_Picture_127.jpeg)

![](_page_21_Picture_149.jpeg)

![](_page_22_Picture_127.jpeg)

The following table describes the codes in the EDI Compliance report that apply to CII:

**Note:** When the CIIDeenvelope business process encounters an error for either a message group that is noncompliant (600) or a message that is noncompliant (602), the EDI Compliance report displays the code 601. Following the code 601, additional information describes the noncompliant error.

![](_page_22_Picture_128.jpeg)

![](_page_23_Picture_67.jpeg)

## **Message Information**

![](_page_23_Picture_68.jpeg)

#### **Error Messages**

![](_page_23_Picture_69.jpeg)

# <span id="page-24-0"></span>**EDI Outbound Acknowledgment Reports**

The EDI Outbound Acknowledgment report enables you to monitor functional acknowledgments at the group or interchange level, organized by parameters including sender identifier, receiver identifier, EDI standard, and acknowledgment status. You may want to use this report to determine, for example, how many functional acknowledgments from a specified sender identifier are overdue.

**Note:** In the report, the sender identifier and receiver identifier parameters are always a displayed as a paired set. Even when the configuration process allows you to select only one parameter (sender identifier or receiver identifier), both parameters are displayed on the report.

![](_page_24_Picture_105.jpeg)

The following table lists the EDI Outbound Acknowledgment reports that are installed with Sterling Integrator:

#### **To Run or Customize This Report**

Use **Operations** > **Reports** to run or customize this report.

## **Level Parameters**

![](_page_25_Picture_141.jpeg)

## **Report By Parameters**

![](_page_25_Picture_142.jpeg)

## **Detail Filtering Parameters**

The parameters that display depends on whether you select Group or Interchange as the level by which to report:

![](_page_25_Picture_143.jpeg)

![](_page_26_Picture_157.jpeg)

## **Detail Filtering (Date Group/Interchange Created) Parameters**

The date calculation is made when the report is run. You must select either during previous or a date range.

![](_page_26_Picture_158.jpeg)

## **Detail Filtering (Display Order) Parameters**

![](_page_27_Picture_30.jpeg)

## **Map List Reports**

<span id="page-28-0"></span>The Map List Report enables you obtain a listing of maps categorized by map name or by one of the following map types:

- Draft (if you check in the source map only but not the compiled translation object)
- Draft XML (if you check in the source XML file but not the compiled translation object)
- Translation
- XML encoder

You may want to use this report to determine, for example, how many of the maps enabled with the system are of the XML encoder type.

The Map List report contains all versions of the map types. The totals in the report are inclusive of every version of the map. For example, if you select to report on the total number of maps enabled in your system, and you have two versions of Map A and two version of Map B, the Map List report indicates that you have a total of four enabled maps in your system.

The following table lists the Map List reports that are installed with Sterling Integrator:

![](_page_28_Picture_118.jpeg)

#### **To Run or Customize This Report**

Use **Operations** > **Reports** to run or customize this report.

#### **Report By Parameters**

![](_page_28_Picture_119.jpeg)

![](_page_29_Picture_150.jpeg)

## **Detail Filtering Parameters**

![](_page_29_Picture_151.jpeg)

## **Detail Filtering (Create Date) Parameters**

The date calculation is made when the report is run. You must select either during previous or a date range.

![](_page_29_Picture_152.jpeg)

![](_page_30_Picture_59.jpeg)

## **Detail Filtering (Display Order) Parameters**

![](_page_30_Picture_60.jpeg)

## <span id="page-31-0"></span>**Reports Generated by Fact Models You Create**

By using the Report wizard, you can select and customize options for Visibility Services reports created from your fact models. Because these reports are based on fact models, changes to the reports (other than the filtering options available through this option) are done in the Eclipse Report Editor and Format Editor, or by making changes to the fact model itself, using the Fact Model Builder.

![](_page_31_Picture_117.jpeg)

## **Reports – [***ReportName***]: Report By**

![](_page_31_Picture_118.jpeg)

## **Reports – [***ReportName***]: Detail Filtering**

## **Reports – [***ReportName***]: Detail Filtering Date/Time**

The date calculation is made when the report is run. You must select either during previous or a date range.

![](_page_32_Picture_65.jpeg)

## **Reports – [***ReportName***]: Display Order**

![](_page_32_Picture_66.jpeg)

# **System Logs Detail Report**

<span id="page-33-0"></span>The following table lists the System Logs Detail report configurations that are installed with Sterling Integrator.

![](_page_33_Picture_111.jpeg)

## **To Run or Customize This Report**

Use **Operations** > **Reports** to run or customize this report.

#### **Report By Parameters**

![](_page_33_Picture_112.jpeg)

### **Detail Filtering (Operator) Parameters**

![](_page_33_Picture_113.jpeg)

![](_page_34_Picture_65.jpeg)

## **Detail Filtering (Display Order) Parameters**

When you choose a display order, the Report By fields are evaluated as having a set sort order which is not changed by the display order options.

![](_page_34_Picture_66.jpeg)

A report configuration that has a filter value (for a parameter allowing text entry) longer than 40 characters, generates an exception and the report configuration is not saved.

# **Traffic Report**

<span id="page-35-0"></span>The Traffic Report enables you to report on the transfer of documents into and out of Sterling Integrator using the AFT visibility-enhanced protocols (FTP, Connect:Direct, HTTP, WebDAV, SSH/SFTP, Swift, AS2, and the Mailbox Browser Interface).

![](_page_35_Picture_109.jpeg)

![](_page_35_Picture_110.jpeg)

**Note:** The separate AFT license is not required for the Traffic reports. They are included with Sterling Integrator.

#### **To Run or Customize This Report**

Use **Operations** > **Reports** to run or customize this report.

#### **Report By Parameters**

![](_page_35_Picture_111.jpeg)

![](_page_36_Picture_174.jpeg)

## **Detail Filtering Parameters**

![](_page_36_Picture_175.jpeg)

## **Detail Filtering (Secure/Status) Parameters**

![](_page_36_Picture_176.jpeg)

## **Detail Filtering (Operator) Parameters**

![](_page_36_Picture_177.jpeg)

![](_page_37_Picture_168.jpeg)

## **Detail Filtering (Time/Date) Parameters**

The date calculation is made when the report is run. You must select either during previous or a date range.

![](_page_37_Picture_169.jpeg)

![](_page_38_Picture_64.jpeg)

## **Detail Filtering (Display Order) Parameters**

When you choose a display order, the Report By fields are evaluated as having a set sort order which is not changed by the display order options.

![](_page_38_Picture_65.jpeg)

A report configuration that has a filter value (for a parameter allowing text entry) longer than 40 characters, generates an exception and the report configuration is not saved.

# **Traffic Summary Report**

<span id="page-39-0"></span>The Traffic Summary Report enables you to obtain a quick summary of the amount of data transferred to various endpoints across various protocols into and out of Sterling Integrator. The Traffic Summary Report is available only in Acrobat PDF format.

The following table lists the Traffic Summary reports that are installed with Sterling Integrator:

![](_page_39_Picture_109.jpeg)

**Note:** The separate AFT license is not required for the Traffic Summary reports. They are included with Sterling Integrator.

#### **To Run or Customize This Report**

Use **Operations** > **Reports** to run or customize this report.

#### **Report By Parameters**

![](_page_39_Picture_110.jpeg)

![](_page_40_Picture_176.jpeg)

## **Detail Filtering Parameters**

![](_page_40_Picture_177.jpeg)

## **Detail Filtering (Secure/Status) Parameters**

![](_page_40_Picture_178.jpeg)

## **Detail Filtering (Operator) Parameters**

![](_page_40_Picture_179.jpeg)

![](_page_41_Picture_165.jpeg)

## **Detail Filtering (Time/Date) Parameters**

The date calculation is made when the report is run. You must select either during previous or a date range.

![](_page_41_Picture_166.jpeg)

# **Translation Service Report**

<span id="page-42-0"></span>The Translation Service Report enables you to sort and report details of translations performed by the Translation Service that occur outside of EDI processing in Sterling Integrator. You may want to use this report to ascertain, for example, how many translations failed or how many large documents were translated.

The Translation Service Report includes a parameter for document size (Doc Size), which indicates the document size in bytes.

**Note:** To use the Translation Service Report, you must have document tracking enabled in your business process.

![](_page_42_Picture_104.jpeg)

The following table lists the Translation Service report that is installed with Sterling Integrator:

#### **To Run or Customize This Report**

Use **Operations** > **Reports** to run or customize this report.

#### **Detail Filtering Parameters**

![](_page_42_Picture_105.jpeg)

#### **Detail Filtering (Translation Date/Time) Parameters**

The date calculation is made when the report is run. You must select either during previous or a date range.

![](_page_43_Picture_63.jpeg)

## **Detail Filtering (Display Order)**

![](_page_43_Picture_64.jpeg)

# **Translation Status Report**

<span id="page-44-0"></span>The Translation service produces a Translation Status report. The report contains information about the translation of the document and any compliance errors. Errors from the input side of the map are listed under the Input tab. Errors from the output side of the map are listed under the Output tab.

Compliance errors can also be specified with the extended rule cerror.

The following table lists compliance error codes (general, SQL, EDI, and XML messages) used in the Translation Status report:

![](_page_44_Picture_127.jpeg)

![](_page_45_Picture_175.jpeg)

![](_page_46_Picture_176.jpeg)

![](_page_47_Picture_173.jpeg)

#### **SQL Messages**

![](_page_47_Picture_174.jpeg)

![](_page_48_Picture_172.jpeg)

#### **EDI Messages**

![](_page_48_Picture_173.jpeg)

## **XML Messages**

![](_page_48_Picture_174.jpeg)

![](_page_49_Picture_84.jpeg)

# <span id="page-50-0"></span>**WFFactModelDetail\_CnxtCachWarn Report**

The following table lists the WFFactModelDetail\_CnxtCachWarn report configuration that is installed with Sterling Integrator.

![](_page_50_Picture_114.jpeg)

#### **To Run or Customize This Report**

Use **Operations** > **Reports** to run or customize this report.

#### **Report By Parameters**

![](_page_50_Picture_115.jpeg)

#### **Detail Filtering Parameters**

![](_page_50_Picture_116.jpeg)

![](_page_51_Picture_59.jpeg)

## **Detail Filtering (Display Order) Parameters**

When you choose a display order, the Report By fields are evaluated as having a set sort order which is not changed by the display order options.

![](_page_51_Picture_60.jpeg)

A report configuration that has a filter value (for a parameter allowing text entry) longer than 40 characters, generates an exception and the report configuration is not saved.

# **WorkFlow Fact Model Detail Reports**

<span id="page-52-0"></span>The following table lists the Workflow Fact Model Detail reports that are installed with Sterling Integrator. Each provides detailed information about specific workflow events.

![](_page_52_Picture_132.jpeg)

![](_page_53_Picture_174.jpeg)

## **To Run or Customize These Reports**

Use **Operations** > **Reports** to run or customize these reports.

## **Report By Parameters**

![](_page_54_Picture_134.jpeg)

![](_page_54_Picture_135.jpeg)

## **Detail Filtering (Operator) Parameters**

## **Detail Filtering (Display Order) Parameters**

![](_page_55_Picture_37.jpeg)

A report configuration that has a filter value (for a parameter allowing text entry) longer than 40 characters, generates an exception and the report configuration is not saved.

# **Copyright**

Licensed Materials - Property of Sterling Commerce

© Copyright Sterling Commerce, an IBM Company 2000, 2010 All Rights Reserved.

US Government Users Restricted Rights - Use, duplication or disclosure restricted by contract with Sterling **Commerce** 

Additional copyright information is located on the Sterling Integrator 5.1 Documentation Library:

*<http://www.sterlingcommerce.com/Documentation/SI51/CopyrightPage.htm>*